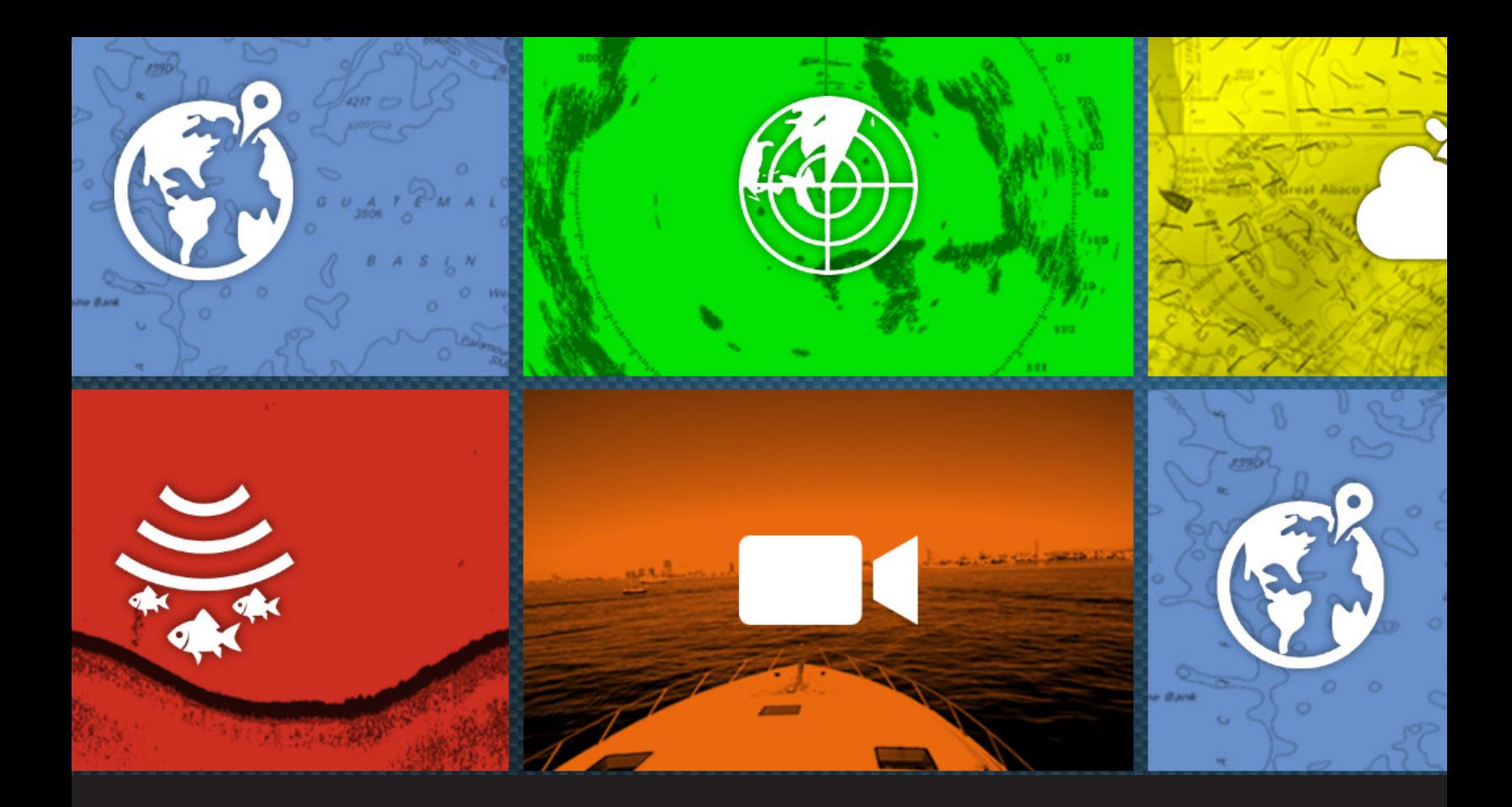

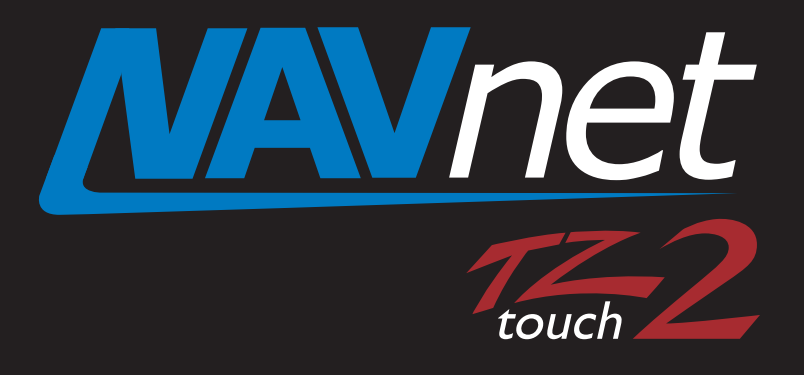

# TZT2BB Update to v9 - Procedures

## **PLEASE READ BEFORE UPDATING SOFTWARE IN YOUR NAVNET TZTOUCH2 BB**

Only update software while in port, never while underway. Do not attempt to update the software the same day you are planning on using the equipment. **IMPORTANT NOTICE:** TZT2 v7/v8 or v9 software will break direct network compatibility with TZT series one, SMD12/16, and Nobeltec TZT v3 and older. This version offers new network compatibility with TZT3 and Nobeltec v4. Those with mixed networks need to consider this upgrade carefully. v7/v8/v9 removes older Active Captain support from the system while adding TZT3 "like" UI and many new enhancements.

Software version v9 update requires a reset to the internal sounder as well as a Master Reset to the MFD. **You need to save all valuable user data prior to updating the software, such as; waypoints, routes, tracks and user settings.** Instructions for saving user data can be found in chapter 8 of the Operator's Manual, chapter 6 of the onboard eGuide, and in the NavNet TZtouch2 Exporting and Importing Points, Routes, Tracks, and Settings document found in the manual sections of the TZT2BB product.

WARNING: The TZT2BB upgrade software is NOT the same as that of the TZTL12F/15F. Programming with the wrong software might damage the unit. This update should be done with any additional MFDs turned off. This update will require you have one of the following data entry devices available during this process. A.) Touch screen B.) MCU002 C.) Suitable USB mouse

#### **Note: Total time for the software update is approximately 30 minutes**

- 1. Download the TZT2BB software from the Furuno website to a folder on your desktop.
- 2. Once you download the Zip file from the Furuno USA website you will need to extract it. Once extracted, the result will look like the picture below (containing two folders).

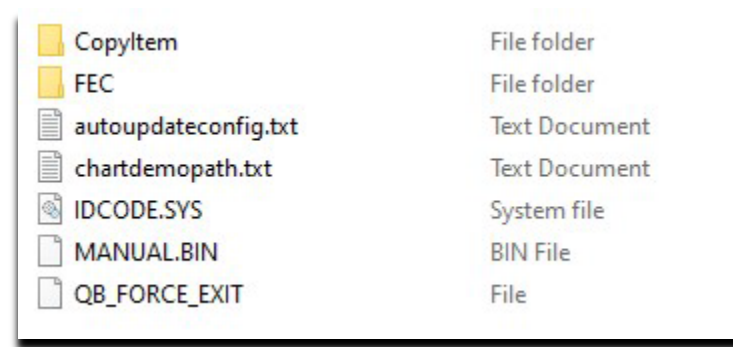

3. Transfer these folders and files to the root directory of a USB Flash drive. Make sure it is a clean Flash drive (nothing else on it).

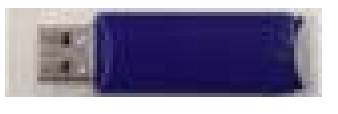

The folders and files contain updated software, internal sounder software, world base charts, world 3D data, world satellite photos, eGuide, SiriusXM Marine Zones, and ENC files.

- 4. IMPORTANT: Remove any USB touch screen control cables from the TZT2BB during this update process. (Reconnect later after update is completed) No interaction is needed. The process is automated. Leaving the touch control cables connected can result in failure of the update and damage to the unit.
- 5. Insert the USB memory into the TZT2BB USB port 1 as shown below.

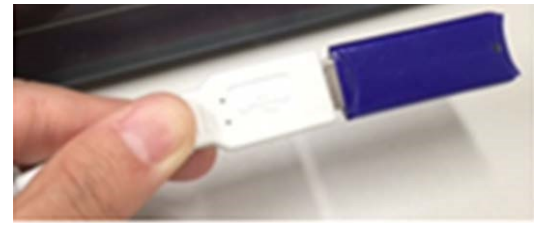

- 6. Power the TZT2BB On.
- 7. Shortly after a short beep, a progress bar will disappear and then the installation will start. You will see the notices showing the installation.

The message [system is updating…] will appear

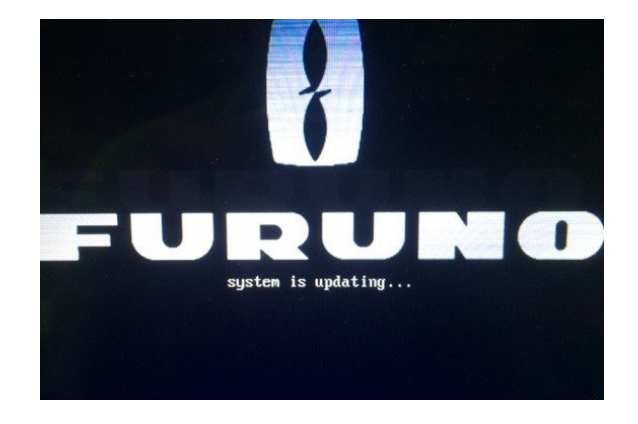

Do not interrupt the process or turn off the machine. The update is fully automated, and little user intervention is required. The machine will go through a series of necessary updates. DO NOT interrupt the process.

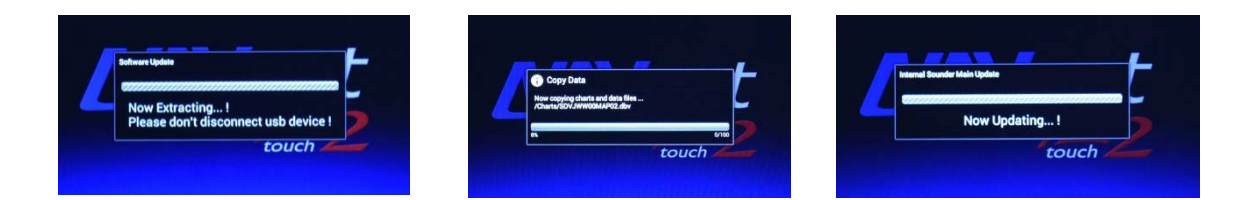

Do nothing until asked to "Please Remove USB Memory"

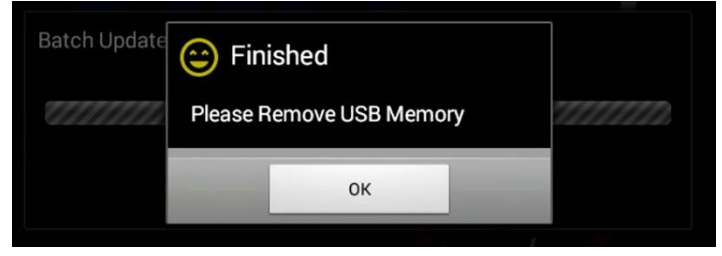

8. Remove the USB memory from the USB port and it will proceed automatically.

The machine will complete some final processing and will reboot.

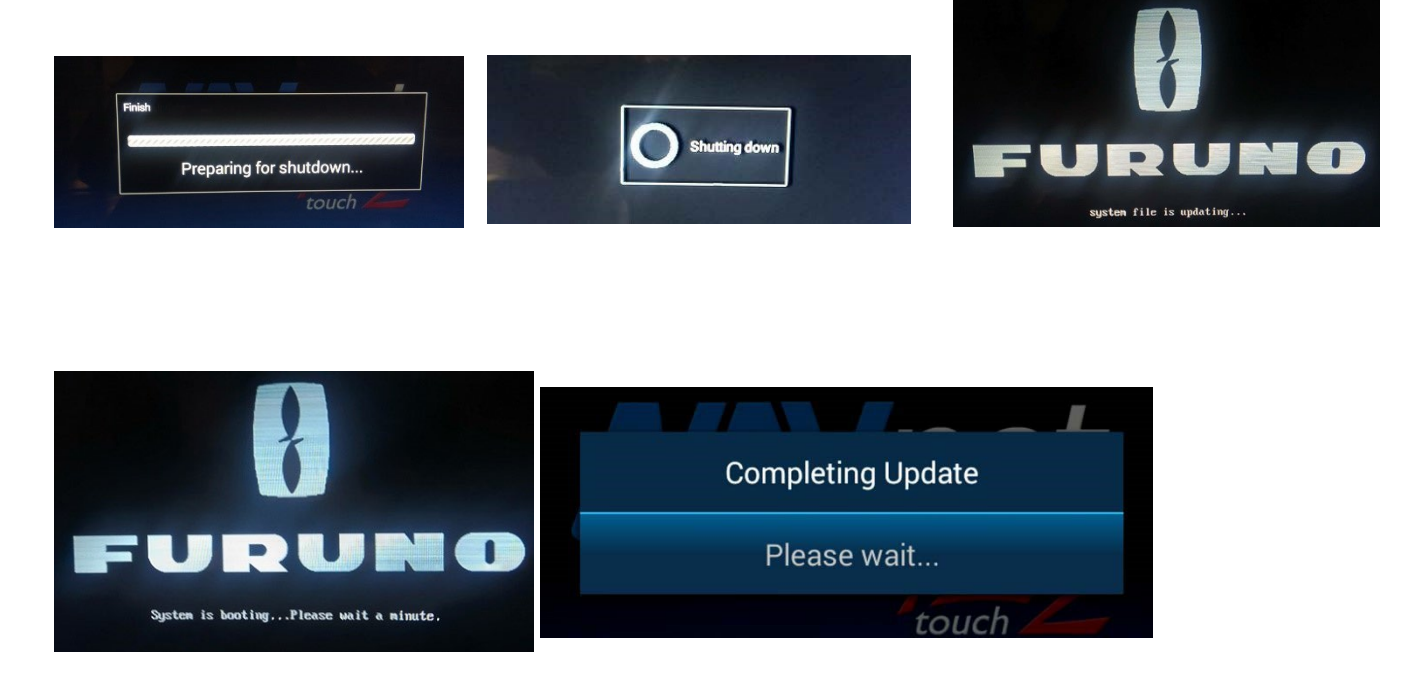

## **When completed the system will turn itself OFF.**

- 9. Restore any touch control cables removed in step 4 to the TZT2BB.
- 10. Turn ON the unit and boot normally.
- 11. Perform a reset to the internal sounder per the instructions below.
- 12. Perform a factory reset to the TZT2BB per the separate instructions.

#### **Repeat the above process for all other TZtouch2 BBs of the system.**

## **Important:**

You must reset the internal sounder. Failure to do so will cause a communication error between the new internal sounder software and the updated OS and App software.

**------------- To reset the internal sounder menu. ---------**

While the unit is on,

• Press the home button

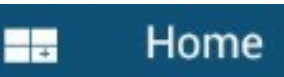

• Press the settings tab

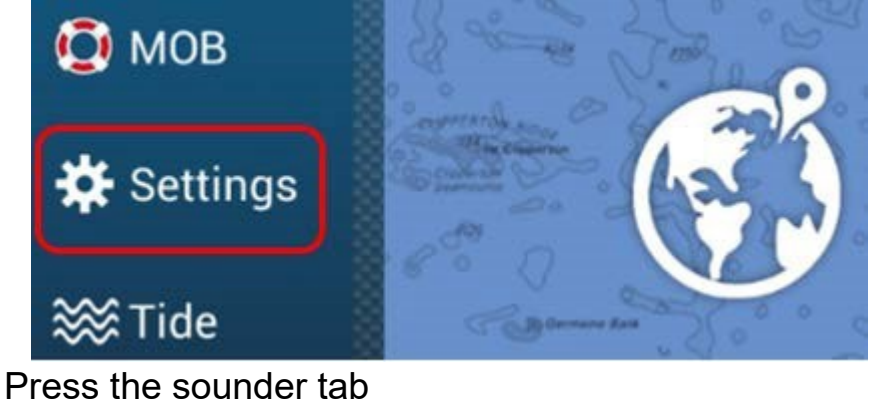

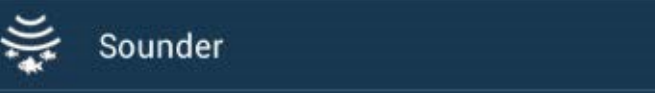

• Make sure the Fish Finder source is set to the internal sounder of the TZtouch2 BB that you are updating. It should **not** be set to a black box sounder, such as a DFF1-UHD, DFF3, or to another TZtouch2 display in the network. Selection should be "TZT2BB" .

**Fish Finder Source** 

TZTL12F

↘

⋗

- The internal sounder menu settings are **not** saved when you save "User Settings" in the file menu. Record any customer sounder settings if needed to re-install them after the software update is complete. We recommend taking pictures of the sounder menu.
- Scroll down to the bottom of the sounder menu and select "Set Hardware To Factory Default". Then select OK to reset the sounder.

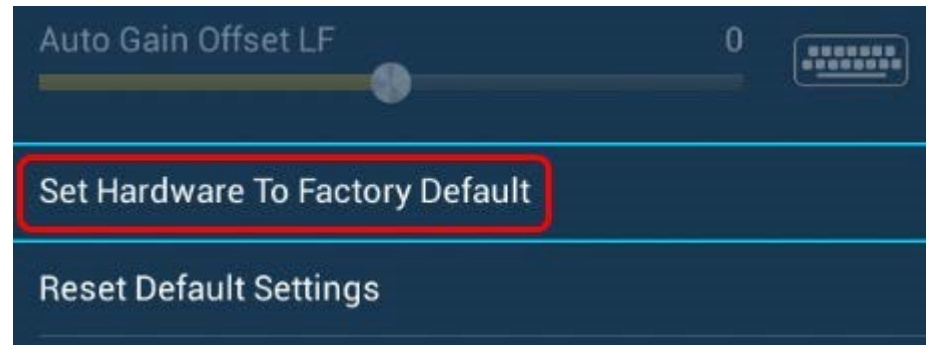

• Turn the BB off and back on again to fully initiate the sounder menu reset.

After doing any upgrade, it is a good practice to fully reset the machine via the Service menu (or power up reset) after the update process has been completed. Please see "TZT2 Factory Reset Procedures" which explains the Service Man menu, "Factory Reset" process.

**END** 

### **Rev 6/16/2022**

**Additional Note:** If restoring older v6 user settings to your v7/v8/v9 unit, display configurations containing the Highway screen or the NAVpilot might be oversized after restoring. This can be corrected by touching the area and choose "EDIT PAGE" then again touch the area and select "SMALL" to resize the image properly.

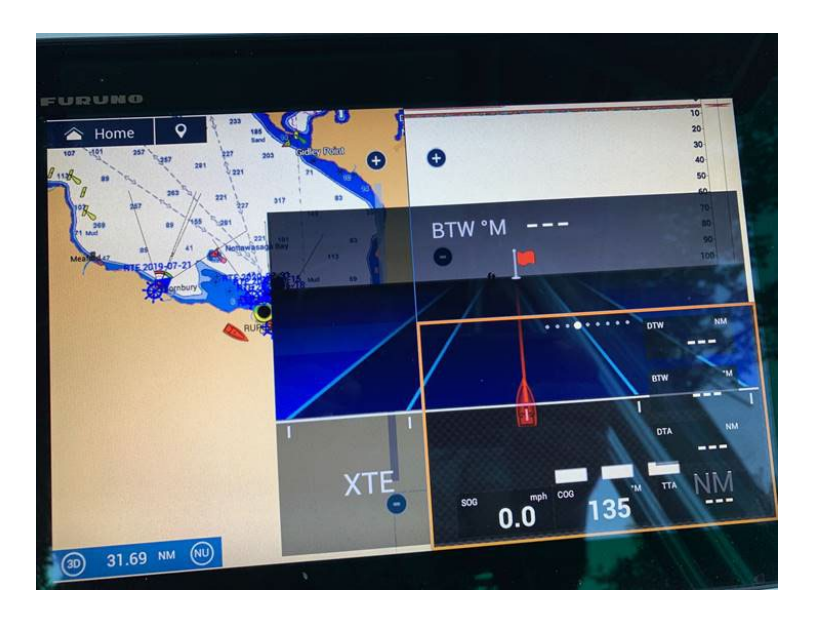